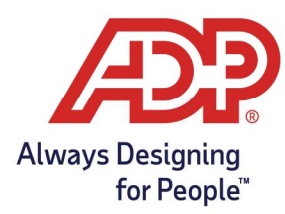

## ADP Time Kiosk - Emailing an Employee Their Badge Information

## Emailing Employees Badge Numbers

- 1. Tap on the **menu button** in the bottom right of the ADP Time Kiosk  $\begin{bmatrix} \omega \\ \omega \end{bmatrix}$
- 2. This opens the navigation menu. Tap on the **supervisor icon** [  $\frac{18}{3}$  ]
- 3. Login with your ADP credentials when prompted
- 4. Choose Employee Management from the menu options

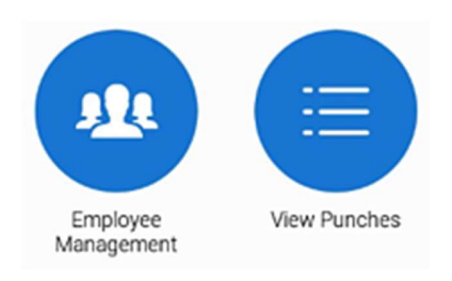

5. The badge number will be displayed on this screen. To send a badge number to one or more

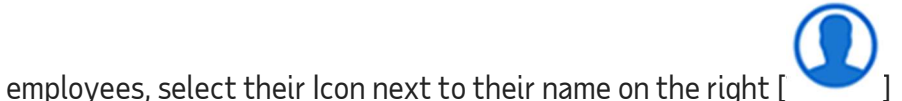

6. Tap on the Send Badge button at the bottom of the screen

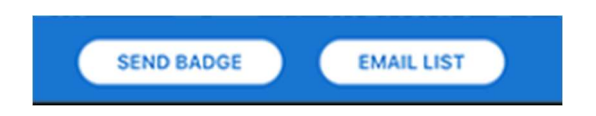

7. Confirm the employee number and the emails will be sent